# Prejeti račun za uvoza blaga

Zadnja sprememba 12/03/2024 10:02 am CET

## **Carinjenje brez stro**š**kov** š**pedicije**

Navodilo velja od 1. 7. 2016 dalje, za primere**obračuna DDV od uvoza blaga v davčnem obračunu za namene DDV**. Skladno s **6. in 7. odstavkom 77. člena [ZDDV-1](http://www.pisrs.si/Pis.web/pregledPredpisa?id=ZAKO4701)** (Uradni list RS, št. 13/11, 18/11, 78/11, 38/12, 83/12, 86/14, 90/15 in 77/18) prejemnik blaga v povezavi **z obračunom in plačilom DDV od uvoza blaga opravi samoobdavčitev.**

**Davčni zavezanec v davčnem obračunu za namene DDV (obrazcu DDV-O) izkaže naslednje podatke:**

- **Polje 26** vrednost obračunanega DDV (ne glede na stopnjo DDV), ki ga prejemnik blaga obračuna od uvoza blaga v skladu s 6. odstavkom 77. člena ZDDV-1.
- **Polje 31** vrednost uvoza blaga (davčna = carinska osnova gl. 38. člen [ZDDV-1](http://www.pisrs.si/Pis.web/pregledPredpisa?id=ZAKO4701)).
- **Polje 41 in/ali 42** vrednost odbitka DDV, v odvisnosti od predpisane stopnje in pravice do odbitka DDV.

**Zaradi sprememb, ki zahtevajo samoobdavčitev, je spremenjen način knjiženja davka od uvoza. ECL listino knjižimo preko prejetega računa:**

1 V meniju **Poslovanje > Prejeti računi >** kliknemo **Nov.**

2 Vnesemo glavo [prejetega](http://help.minimax.si/help/vnos-prejetega-racuna) računa enako kot za vse druge prejete račune.

3

V polju **Dobavitelj** izberemo stranko > **dobavitelja izven EU:**

- ki ima določeno **državo, ki ni članica EU** in
- določen tip stranke > **Podjetje (izven EU).**
- Če izberemo v nastavitvah dobavitelja **tujo denarno enoto**, bo program predlagal tečaj po srednjem tečaju Banke Slovenije na datum računa.

4

Na vrstici dodamo **Odhodek**z naslednjimi nastavitvami:

- ustrezno **vrsto odhodka** (Zaloga ali Osnovno sredstvo),
- določeno **splošno** ali **znižano stopnjo DDV**
- označeno polje **samoobdavčitev** in

#### $\%$  minimax

9

- v zavihku **Ostali podatki**, izbran **Tip odhodka > Blago.**
- 5 Vnesemo **osnovo po carinski deklaraciji (statistična vrednost)**.

6 Kliknemo **Shrani in nov**.

- 7 Nato dodamo še **odhodek**, **s stopnjo DDV - neobdavčeno.**
- 8 Vnesemo znesek **razlike med statistično vrednostjo in vrednostjo**

**prejetega računa,** v **minus.**

Kliknemo **Shrani** in račun **potrdimo.**

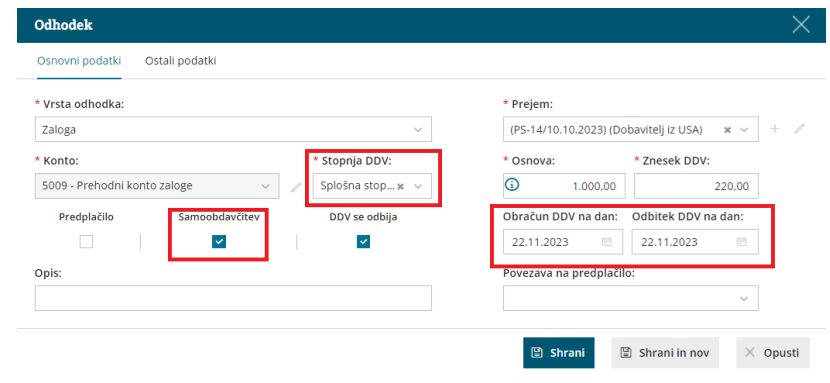

## **Carinjenje s stro**š**ki** š**pediterja**

Navodilo velja za primere knjiženja uvoza blaga do 30. 6. 2016.**V tem primeru račun od dobavitelja, ki ni iz EU, povežemo z računom, ki ga prejmemo od špediterja.**

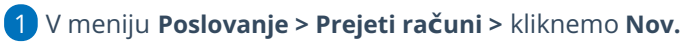

2 Vnesemo glavo [prejetega](http://help.minimax.si/help/vnos-prejetega-racuna) računa enako kot za vse druge prejete račune.

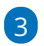

V polju **Dobavitelj** izberemo stranko > **dobavitelja izven EU:**

- ki ima določeno **državo, ki ni članica EU** in
- določen tip stranke > **Podjetje (izven EU).**
- Če izberemo v nastavitvah dobavitelja **tujo denarno enoto**, bo program predlagal tečaj po srednjem tečaju Banke Slovenije na datum računa.

4 Na vrstico računa dodamo **odhodek** in izberemo **stopnjo DDV >**

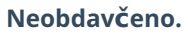

- 5 Vnesemo **znesek osnove**.
- 6 Kliknemo **Shrani.**
- 7 Če je na računu več odhodkov, kliknemo na **Shrani in nov** ter jih

## $\%$ minimax

dodamo na enak način.

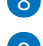

8 Po končanem vnosu podatkov, račun **potrdimo**.

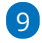

Nato vnesemo **prejeti račun od š[pediterja](http://help.minimax.si/help/prejeti-racun-od-spediterja)** in dodamo **povezavo na ta**

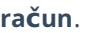

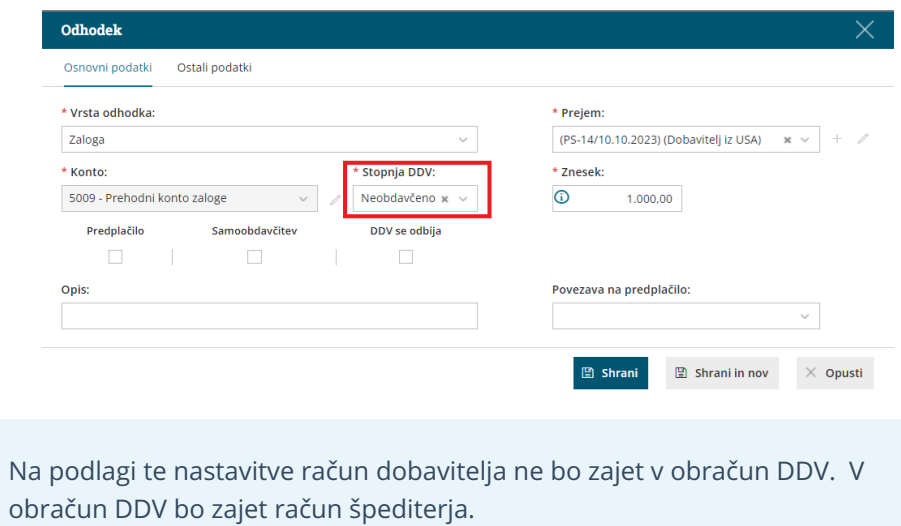

3